# **HAD Clasificación**

manual usuario manual usuario

## **Herramienta de Ayuda a la Decisión. Clasificación de Parcelas**

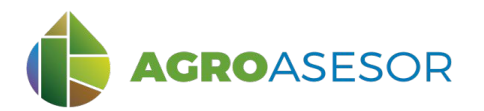

La **plataforma AGROasesor** integra la gestión de actuaciones en parcela con el asesoramiento en el manejo de cultivos a través de **herramientas de ayuda a la decisión**.

Cada usuario gestiona los datos de sus actuaciones en parcela y puede mantener actualizados los **cuadernos administrativos de fitosanitarios y fertilizantes**, con apoyo de información SigPac actualizada cada campaña. Asimismo, puede acceder a información digital de **mapas de suelos** o a **imágenes de satélite**, que se incorporan en el seguimiento de sus cultivos.

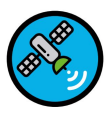

## **HERRAMIENTAS DE TELEDETECCIÓN**

AGROasesor incorpora la Herramienta de Ayuda a la Decisión (HAD) de teledetección: **HAD Clasificación**, para clasificar un conjunto de parcelas en función del valor del índice de vegetación escogido en una fecha. Seleccionando un conjunto de parcelas, en función de algunas características de las mismas como cultivo, variedad, fecha de siembra o cultivo precedente, entre otros, podemos realizar análisis muy útiles para la gestión colectiva de las explotaciones.

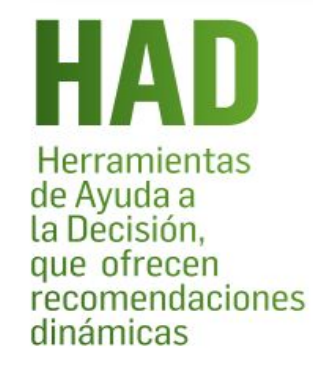

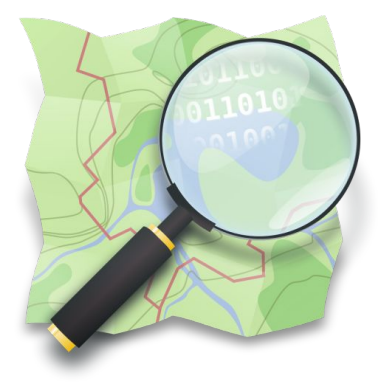

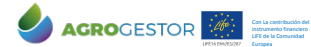

INTIA **EXP proDEVELOP CONSTRUCTER EXPRESS RELIX FOR THE PRIMER** 

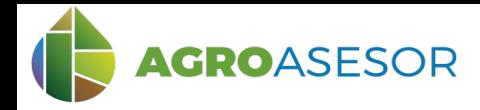

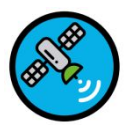

## **MODELO DE CLASIFICACIÓN DE PARCELAS**

La Herramienta de Ayuda a la Decisión en Clasificación de Parcelas **HAD Clasificación**, se ha diseñado para la clasificación de parcelas en función de un índice de vegetación que sirva como indicador del estado de desarrollo del cultivo.

#### **Tiene como objetivos:**

- Proporcionar una visión del estado de desarrollo del cultivo mediante índices cuantitativos.
- Permitir la comparación de desarrollo del cultivo entre parcelas, detectar parcelas con crecimiento anómalo y seleccionar parcelas usando un valor de referencia establecido como crítico para un cultivo.

La herramienta HAD Clasificación calcula para cada parcela o Unidad de Gestión del Cultivo (UGC) un valor medio del índice de vegetación proporcionado por imágenes de satélite, obtenido del total de píxeles de esa parcela. Este valor medio se clasifica por el procedimiento elegido por el usuario en cuatro clases, a las que se asignan colores distintos que permiten visualizar fácilmente las diferencias.

#### **Los ejemplos de este manual pueden consultarse utilizando la demo operativa de la plataforma <https://agroasesor.prodevelop.es/> Usuario: PyrenEOS Contraseña: demo1**

El resultado de la consulta realiza una **clasificación de las parcelas** en función de un **índice de vegetación** y una **fecha de consulta** determinada.

**Para seleccionar la fecha de consulta, se recomienda utilizar previamente la HAD Series Temporales, para seleccionar la fecha adecuada para la consulta, libre de nubes.**

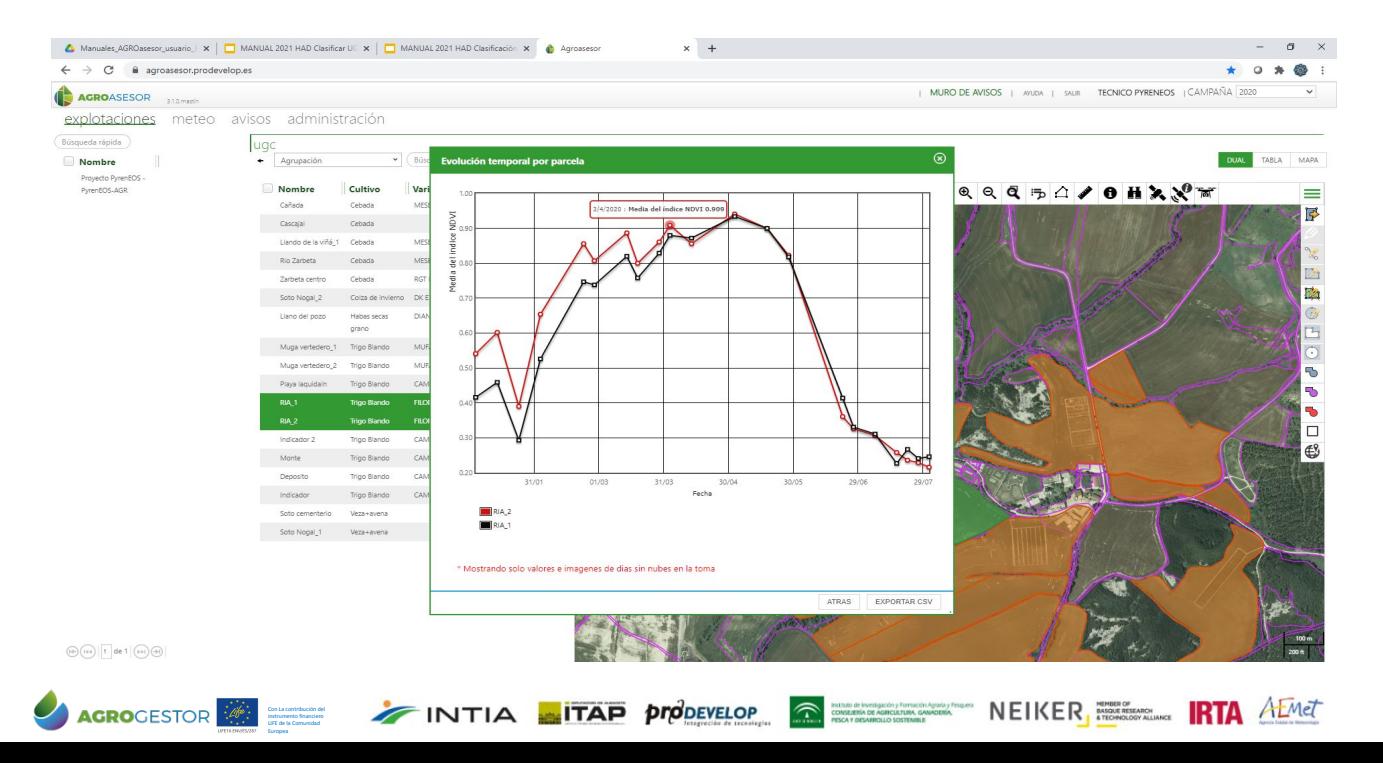

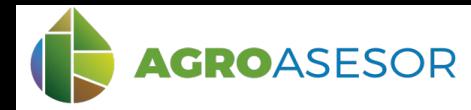

Con La contribución del instrumento financiero LIFE de la Comunidad Europea

### **1 CONSULTA DE LA HERRAMIENTA HAD CLASIFICACIÓN: SELECCIÓN DE UGCs**

Seleccionar en "Herramientas" la HAD Clasificación y a continuación seleccionar las UGCs de interés, en este ejemplo queremos comparar las parcelas con cultivo Trigo blando, para analizar la situación a esa fecha de las distintas variedades. También podemos seleccionar directamente las parcelas a comparar en el mapa de situación.

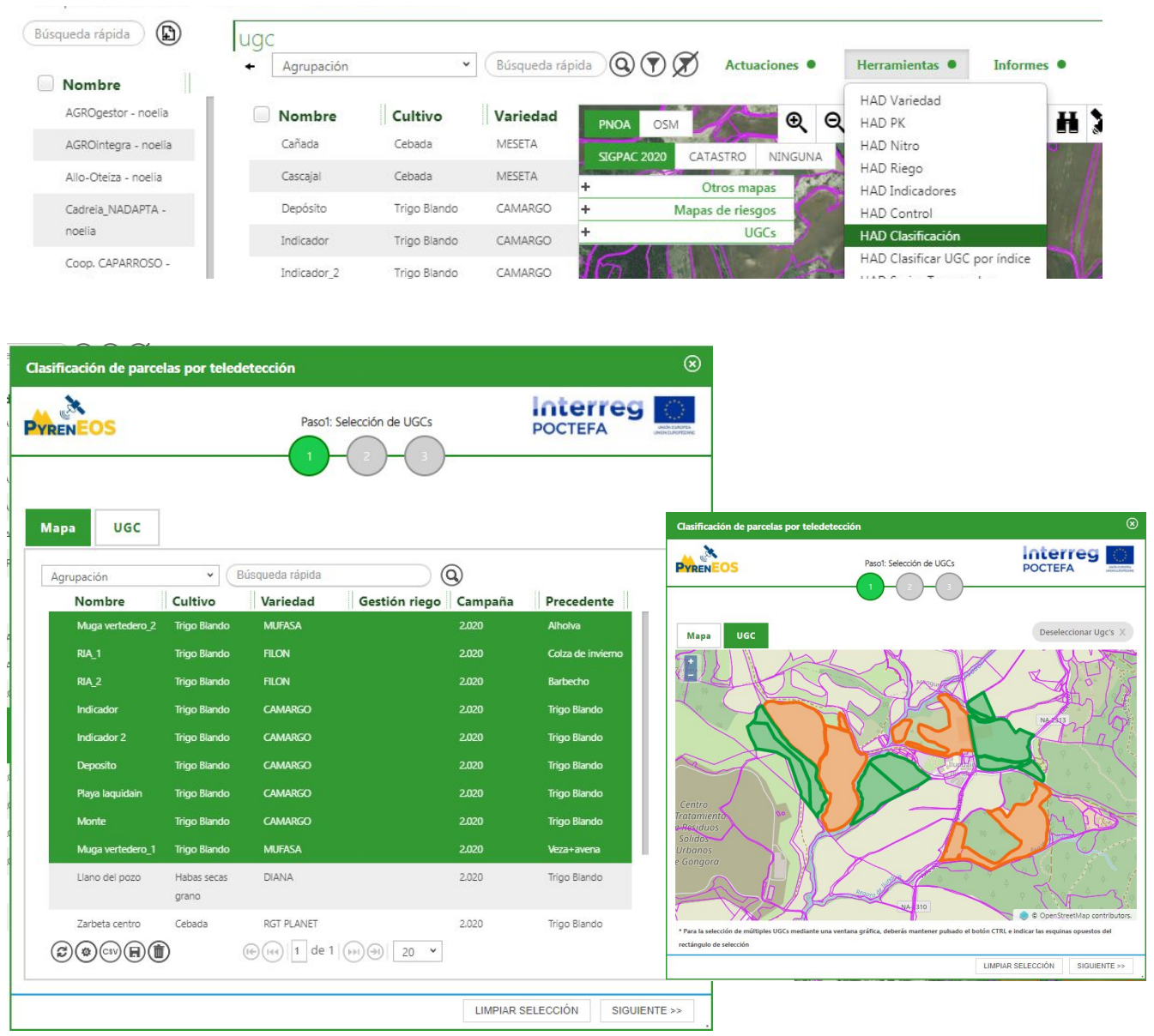

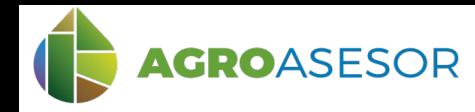

#### **2 CONSULTA DE LA HERRAMIENTA HAD CLASIFICACIÓN: SELECCIÓN DE PARÁMETROS**

Tras esto, se selecciona el modelo de referencia (**1**), se añade una fecha de consulta (**2**), y se selecciona el índice objeto de la clasificación (**3**). En el cuadro aparecerá una descripción del índice elegido (**4**) que nos permitirá interpretar posteriormente el resultado del cálculo. Finalmente clicamos sobre "Calcular" (**5**).

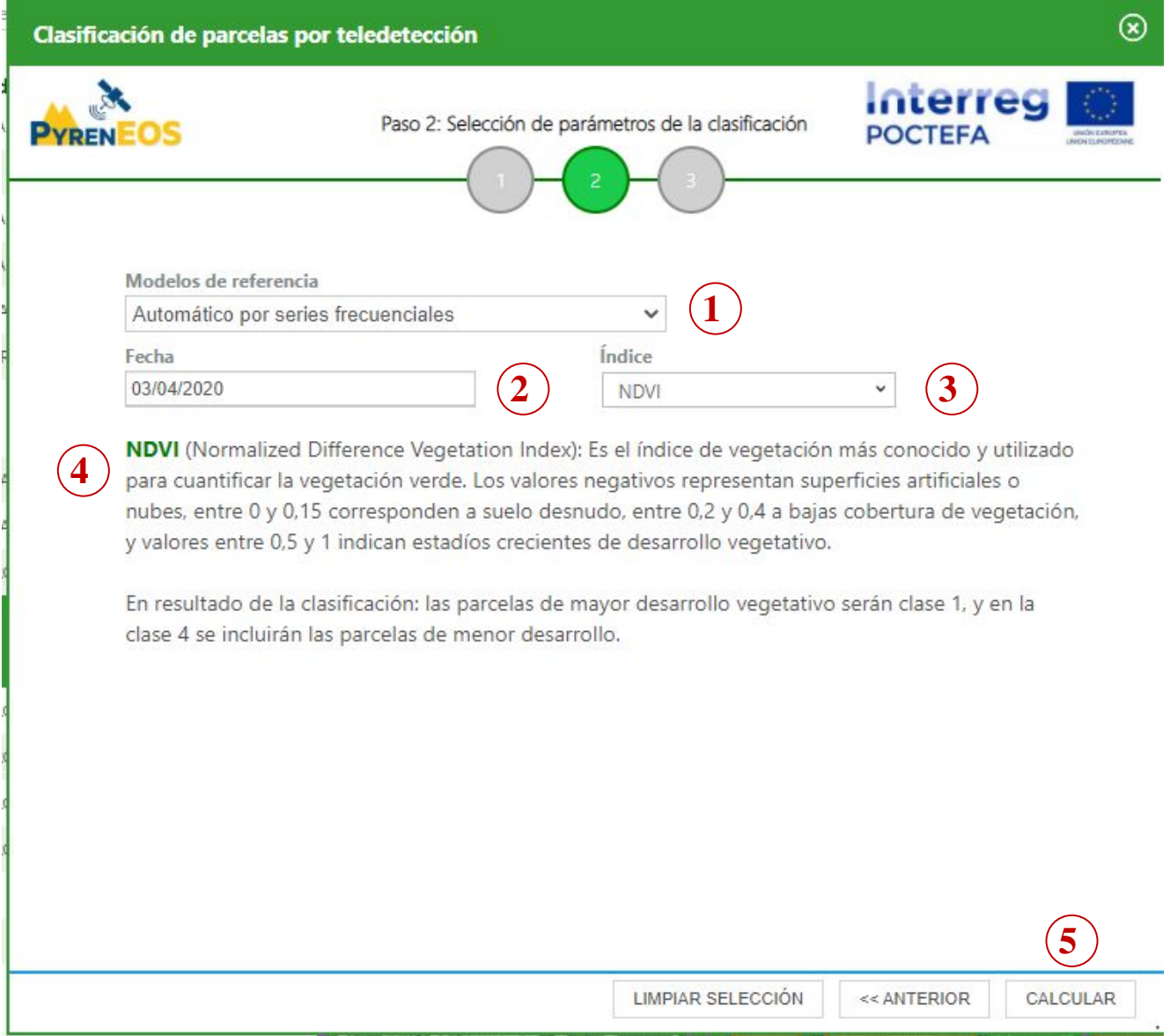

Existen cuatro modelos de referencia para clasificar las parcelas utilizando índices de vegetación:

- Por series de frecuencias, con una distribución por cuartiles en cuatro clases
- Seleccionando una parcela agrícola de referencia

Con La contribución del instrumento financiero LIFE de la Comunidad Europea

- Utilizando el valor medio del cuartil más favorable en la distribución de frecuencias
- Utilizando un valor de índice de vegetación seleccionado por el usuario

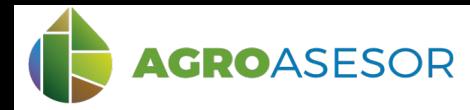

#### **3 CONSULTA DE LA HERRAMIENTA HAD CLASIFICACIÓN: RESULTADOS . VALORES**

Por último, se obtiene el resultado del cálculo en formato de valores medios por UGC, y la clasificación jerarquizada con los rangos de índices asignados a cada clase y por colores.

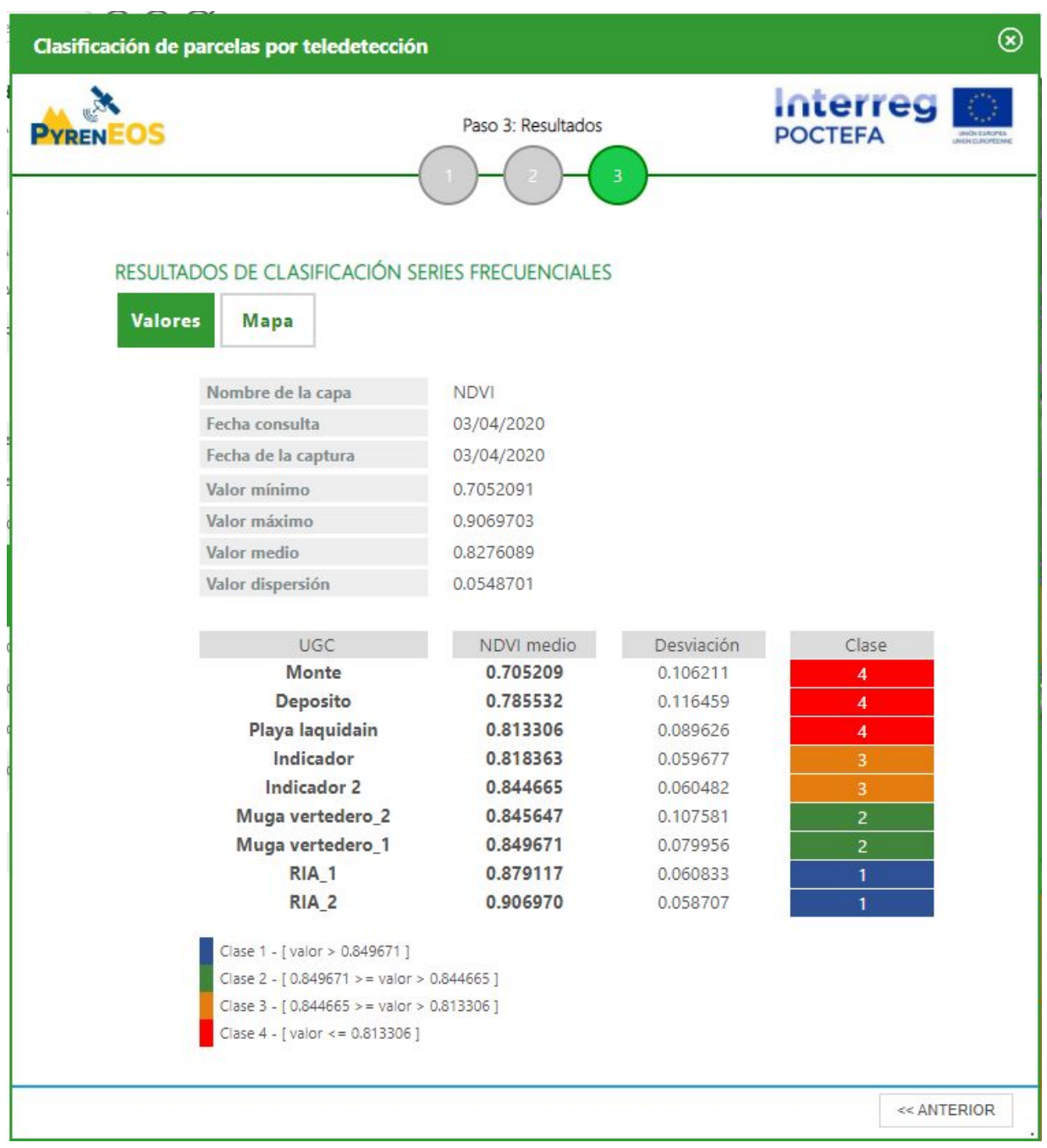

Europea

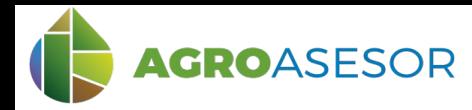

#### **3 CONSULTA DE LA HERRAMIENTA HAD CLASIFICACIÓN: RESULTADOS . VALORES**

Seleccionando el mapa podemos ver la imagen de cada parcela clasificada según el valor medio de NDVI de cada clase.

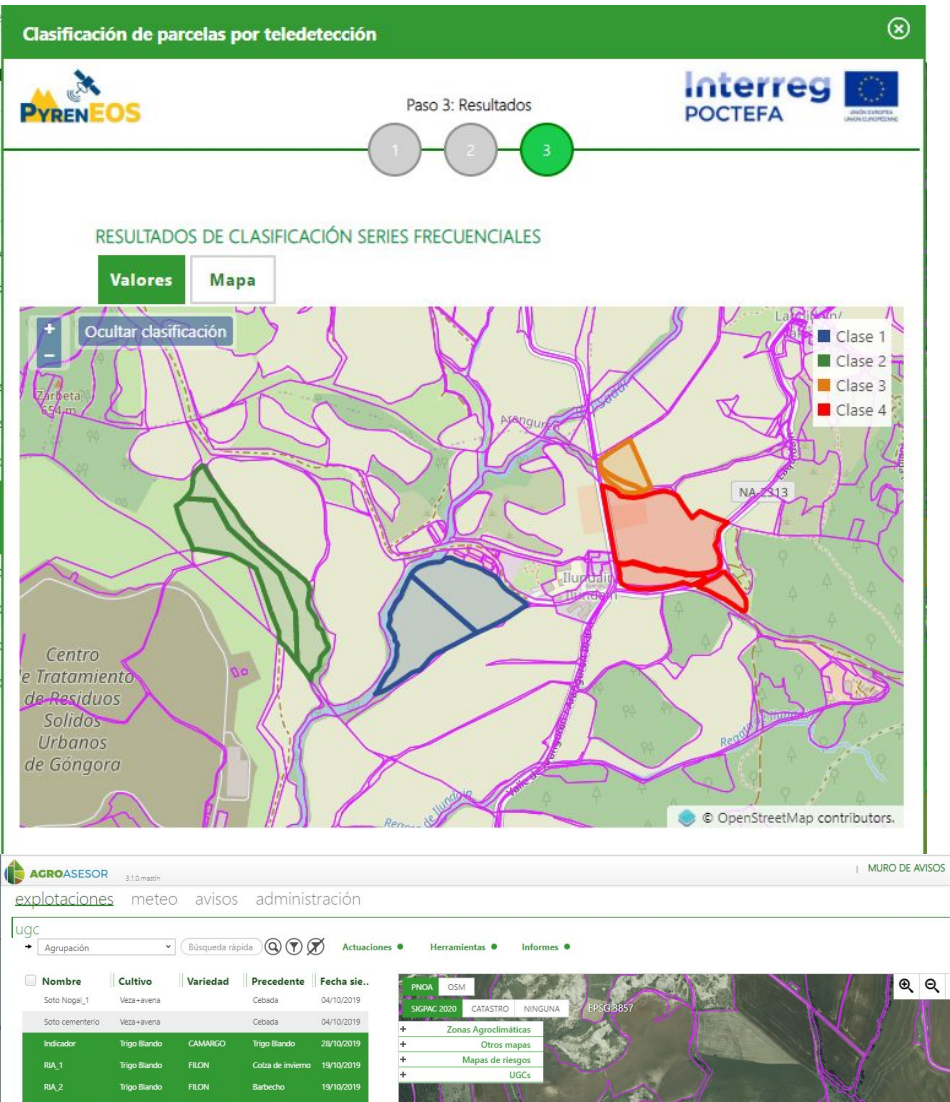

En el ejemplo se muestra cómo las parcelas de trigo tras alternativa (Barbecho, colza, veza-avena o alholva) tienen un mejor índice NDVI medio por parcela para la fecha consultada, en comparación con la resiembra de trigo.

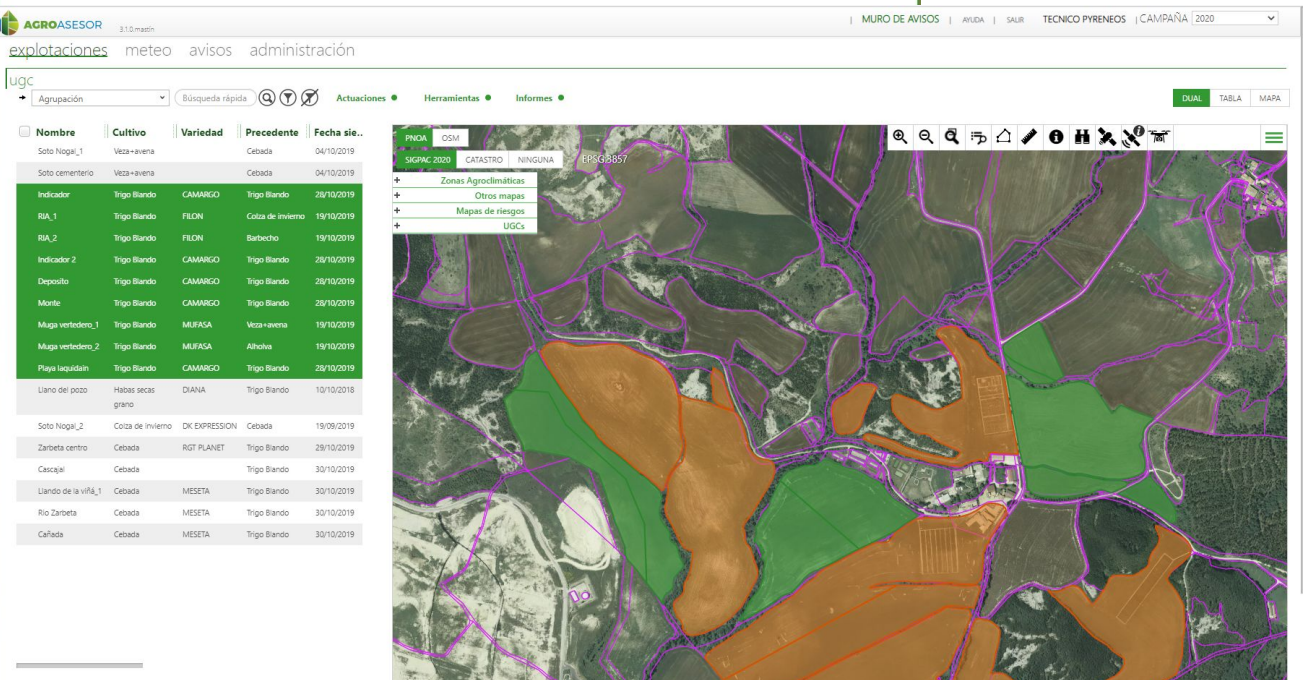

Con La contribución del instrumento financiero LIFE de la Comunidad

Europea

INTIA FOREVELOP COMPARED NEIKER THE RTA A EMET